**PORTAIL FAMILLE** Mode d'emploi

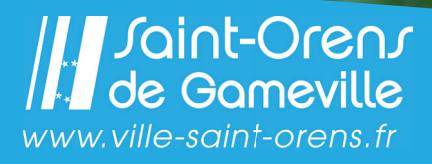

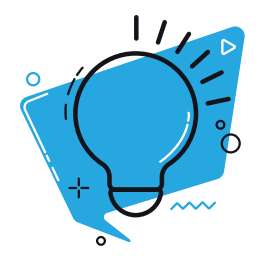

# **PREMIÈRE CONNEXION**

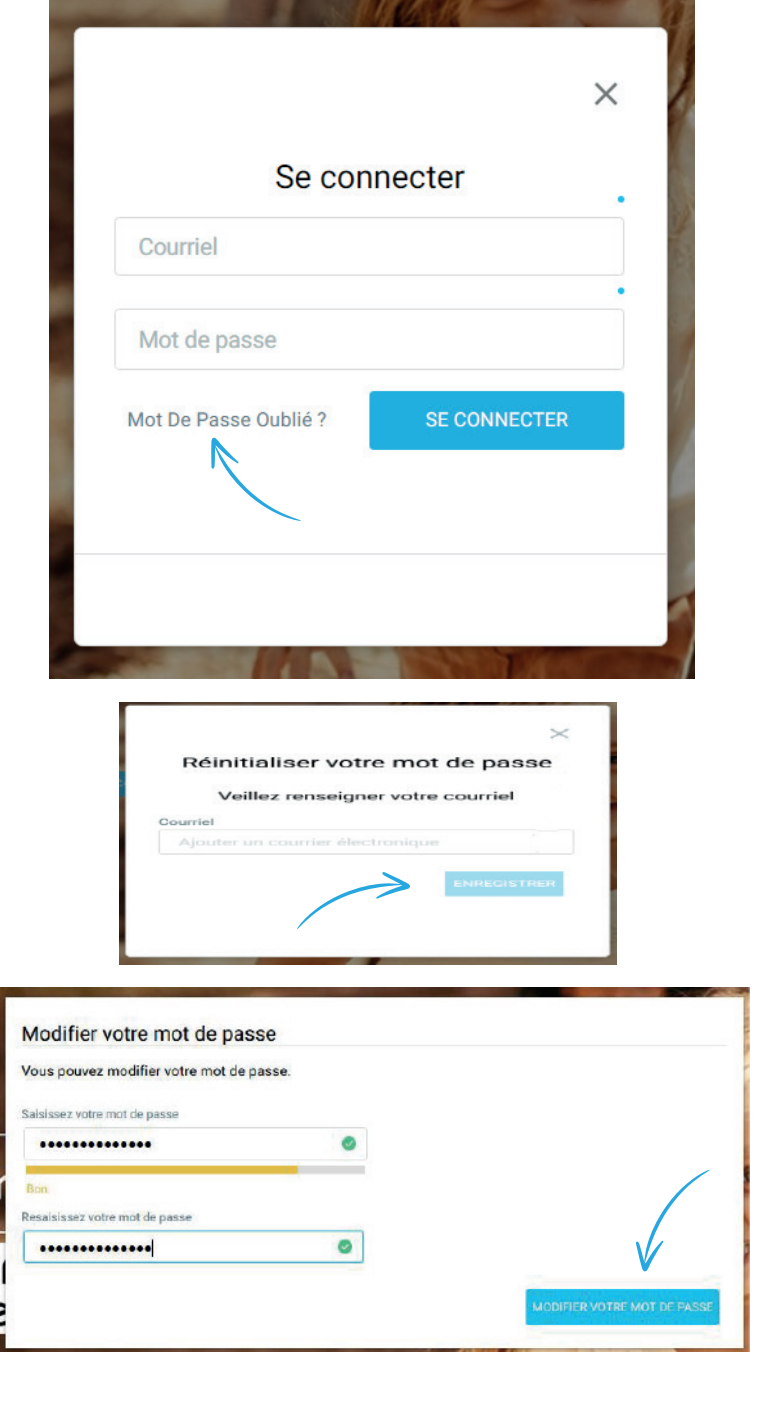

#### **Rendez-vous au Guichet Famille**

pour obtenir le mot de passe par papier.

#### **Guichet Famille**

Centre Technique Municipal 10, rue du Négoce Ouvert du lundi au vendredi (8h30-12h30 l 13h30-17h30)

### **OU**

#### **Lors de votre première connexion :**

Saisissez votre adresse mail puis cliquez sur « mot de passe oublié ».

→ Saisissez à nouveau votre adresse mail puis cliquez sur **ENREGISTRER** .

→ Cliquez sur le lien reçu par mail **(attention, il peut arriver dans les spams).**

- → Saisissez un mot de passe deux fois puis cliquez
- sur **MODIFIER VOTRE MOT DE PASSE** .

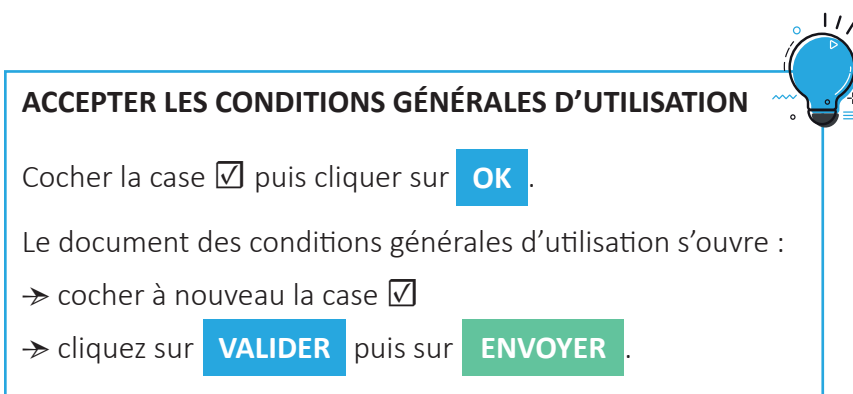

#### **PERSONNALISER** VOTRE MOT DE PASSE

### **METTRE À JOUR**

- LES INFORMATIONS DE VOTRE FOYER
- LES INFORMATIONS SANTÉ DE VOTRE ENFANT (copie des pages de vaccination, médecin traitant)

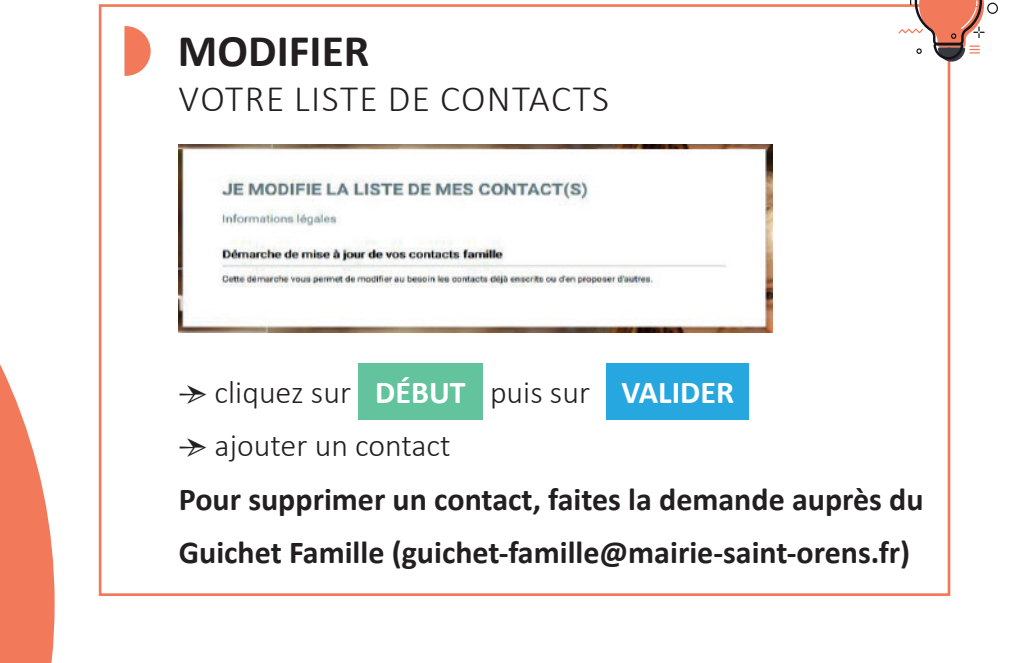

### **DÉCLARER**

Mes données

personnelles

VOTRE CHANGEMENT D'ADRESSE → insérer un justificatif de domicile *(soumis à validation par le Guichet Famille)*

### **DÉCLARER**

VOS REVENUS (pour connaître votre tarif « Temps Périscolaire Médidien »)

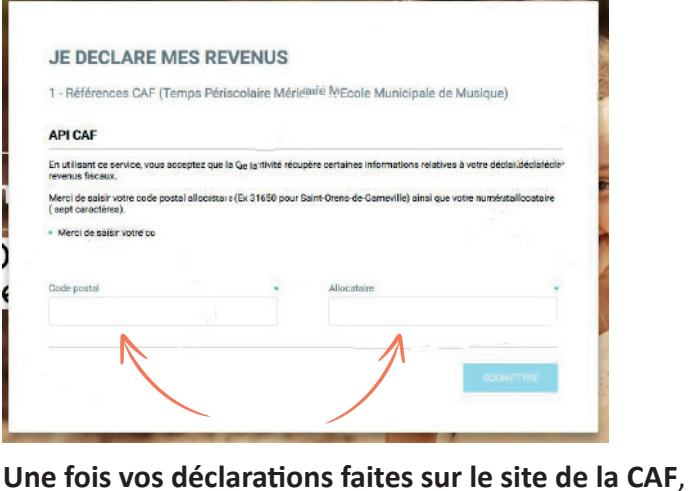

saisissez votre code postal et votre numéro d'allocataire.

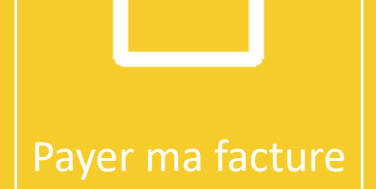

#### **PAYER**

VOTRE FACTURE (du mois en cours de facturation)

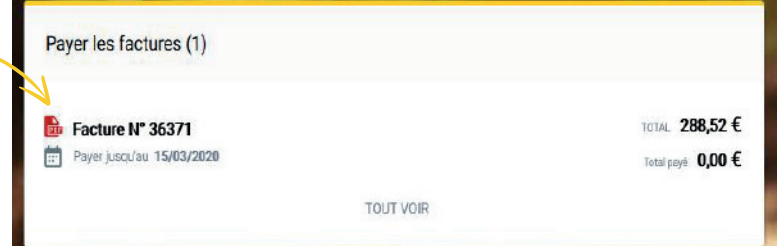

**À partir du 6 de chaque mois**, votre facture apparaîtra sur le Portail Famille, avec une date butoir.

Vous pouvez la visualiser en cliquant sur le logo ...

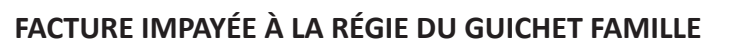

Elle passe en contentieux auprès du Trésor Public de Balma, auprès de qui se fera le règlement après réception de l'avis de somme à payer.

**Elle apparaîtra toujours sur votre Portail Famille comme facture non-payée.**

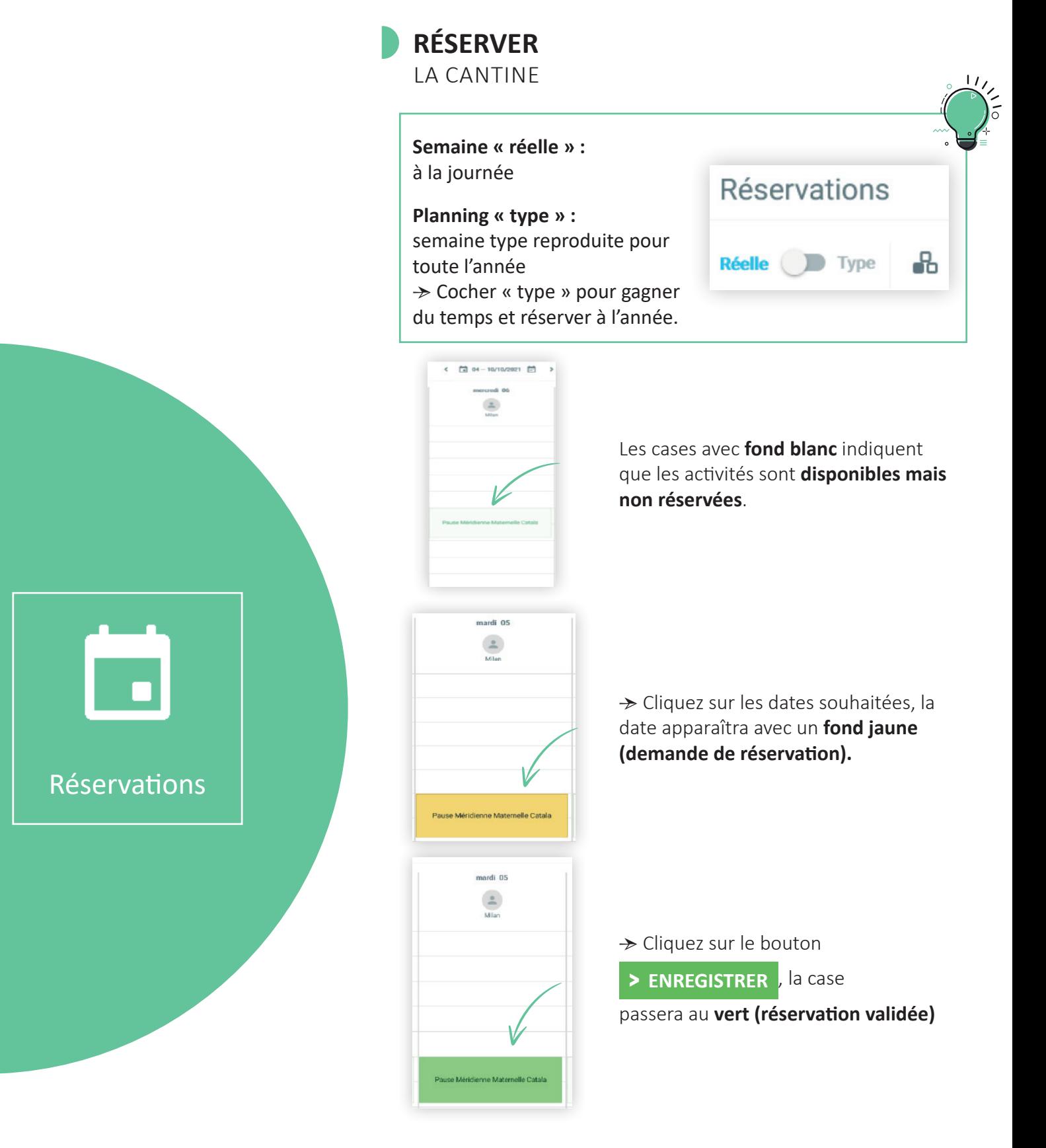

**Toute modification, annulation ou inscription, doit avoir lieu le mercredi soir au plus tard pour la semaine suivante, sans quoi elle ne pourra être prise en compte.**

#### **ANNULER**

UNE RÉSERVATION CANTINE pour toute l'année

→ Se placer sur la semaine du 04 au 08/08/2023

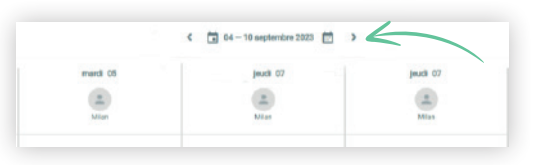

→ Cliquer sur « Type », puis sur « Annuler »

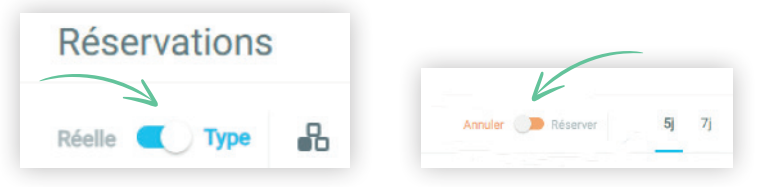

→ Sélectionner le jour à supprimer (la case devient jaune)

→ Cliquer sur > **APPLIQUER**

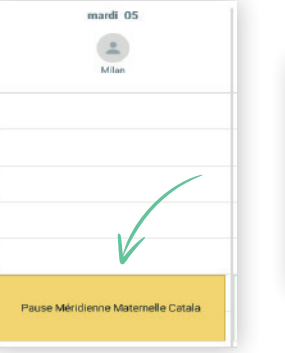

Réservations

Г.

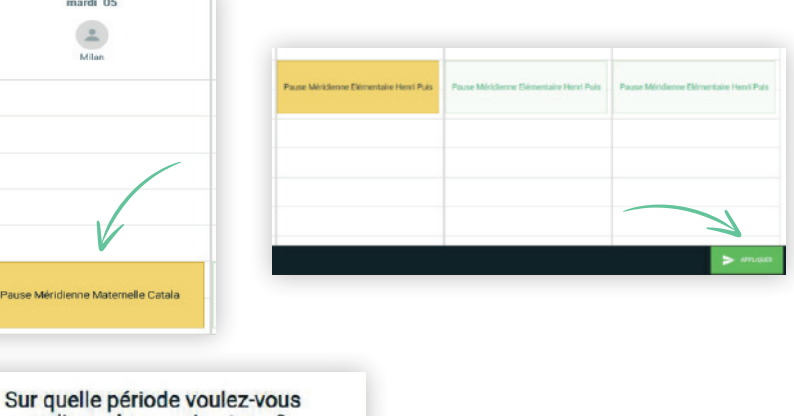

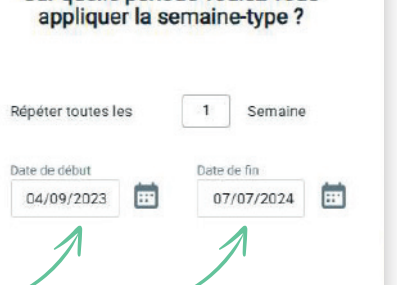

→ Définir la période « du 04/09/2023 au 07/07/2023 »

→ Le détails des réservations statut « annulé » apparaît.

ANNULER **APPLIQUER** 

→ Cliquer sur **OK**

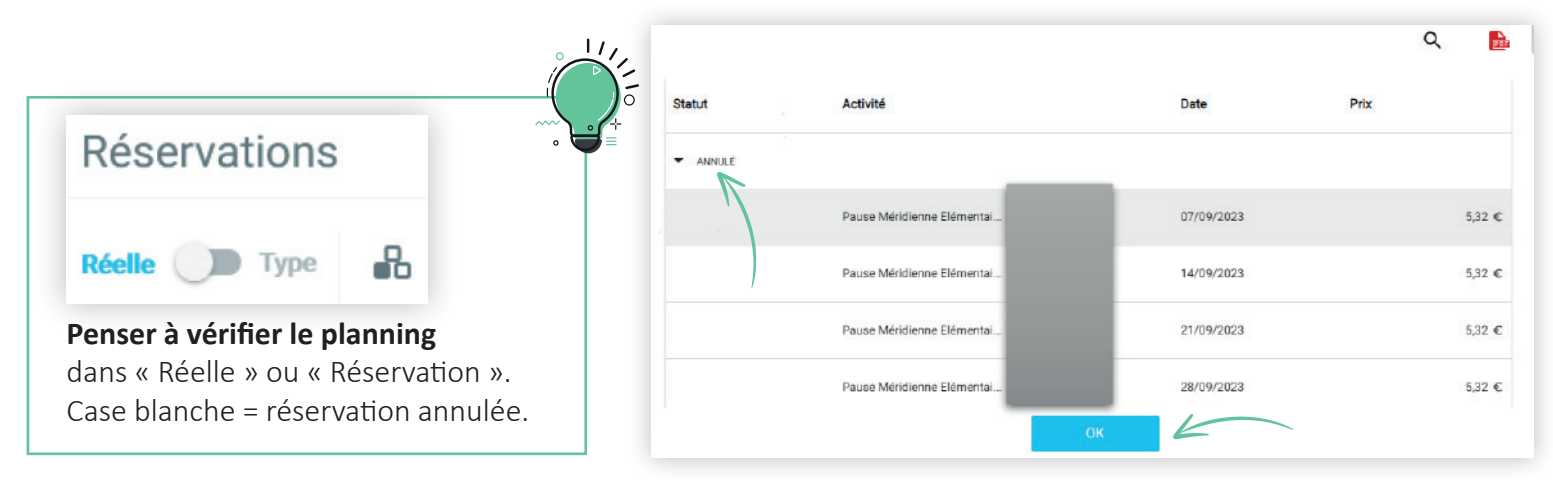

**RÉSERVER** SON TRANSPORT SCOLAIRE Même code couleur que pour la cantine : Case blanche : activité disponible mais non-réservée Case jaune : demande de réservation Case verte : réservation validée

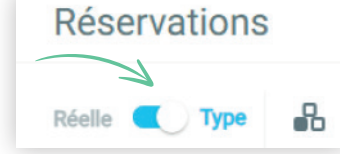

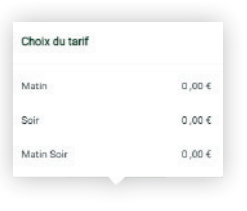

→ Cliquer sur les jours que vous souhaitez réserver

→ Se mettre en semaine « Type ».

→ Cliquer sur « matin » **ou** « soir » **ou** « matin soir »

**(le mercredi, le transport du midi équivaut à « soir »)**

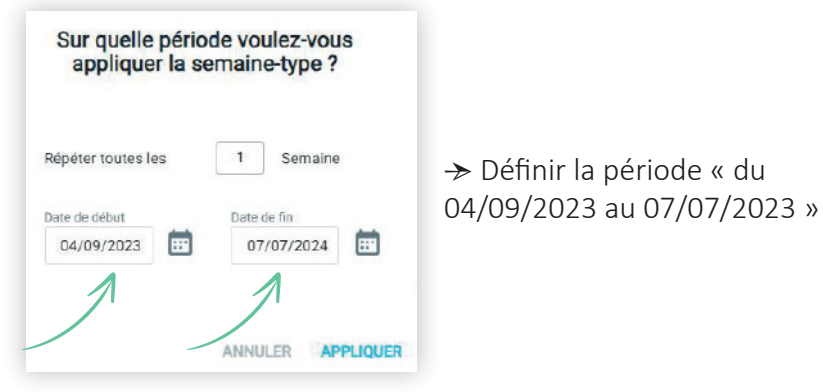

→ Le détails des réservations statut « réservé » apparaît.

→ Cliquer sur **OK**

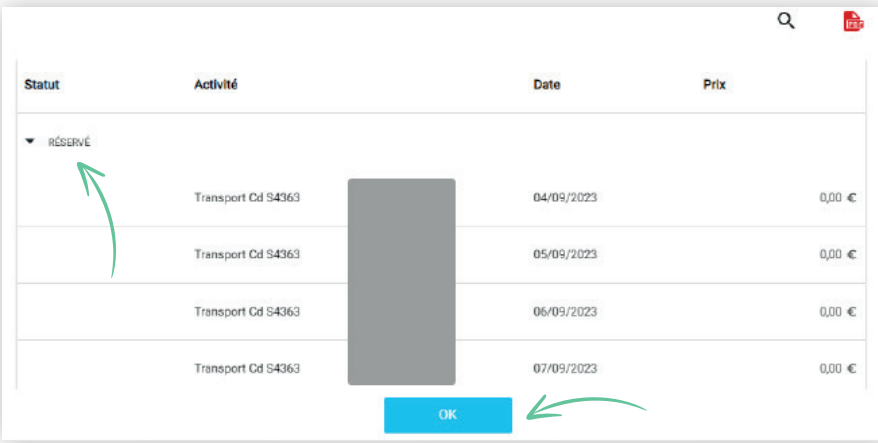

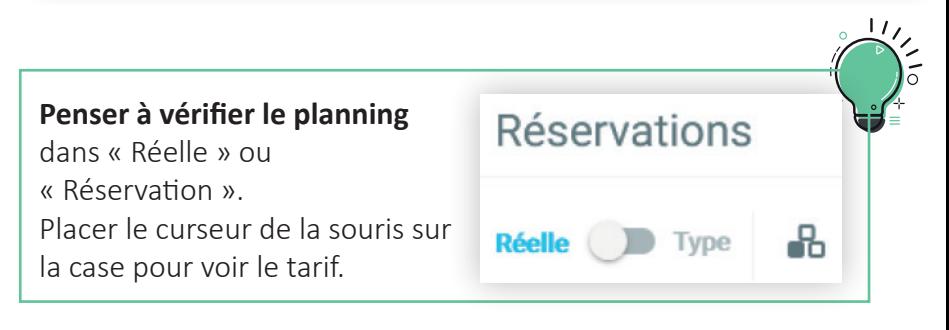

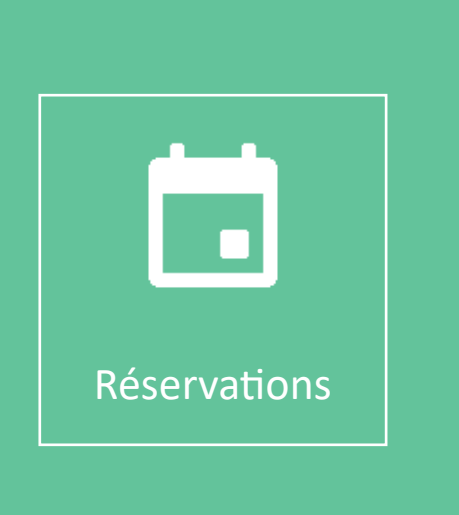

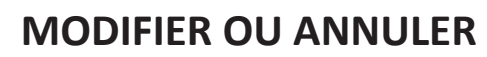

UNE RÉSERVATION DE TRANSPORT SCOLAIRE

→ Cliquer sur la case verte correspondant à la journée concernée. La case devient **beige (annuler la réservation)**

→ Cliquer sur > **ENREGISTRER**

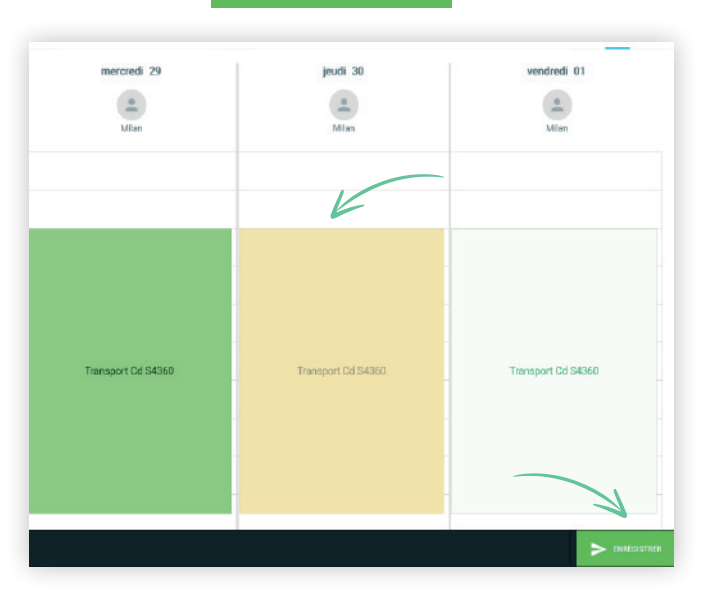

→ La case redevient **blanche (pas de réservation à ce jour)**

→ Si vous le souhaitez, vous pouvez faire une nouvelle réservation avec un créneau différent *(exemple : uniquement le matin).*

**Penser à vérifier le planning après chaque changement.**

**Toute modification, annulation ou inscription, doit avoir lieu le mercredi soir au plus tard pour la semaine suivante, sans quoi elle ne pourra être prise en compte.**

## **BESOIN D'AIDE ?** GUICHET FAMILLE

05 14 61 88 72 guichet-famille@mairie-saint-orens.fr

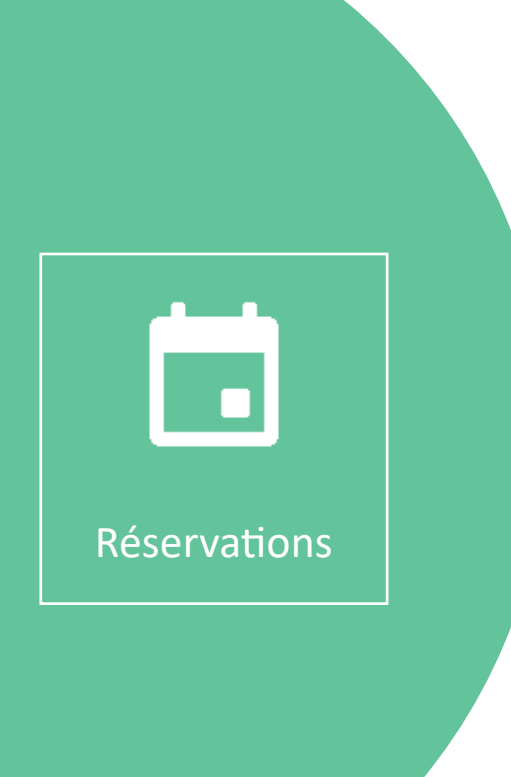